### **SISTEM PELKON**

# IMPORT "**BORANG KASTAM**": ( K1 ,K3 , K8)

- 1) CLICK (CONTAINER)
- 2) SELECT (CUSTOMS OPERATION)
- 3) SELECT ( IMPORT LADEN CONTAINER CUSTOM CLEARANCE)
- 4) KEY IN ( **NUMBER DIC**)
- 5) CHECK CONTAINER NUMBER AND QUANTITY CONTAINER
- 6) KEY IN CUSTOM REFERENCE NUMBER
- 7) CLICK (SELECT ALL)
- 8) CHECK AND KEY IN REMARKS OFFICER (DR , SKP )
- 9) CLICK (SAVE)

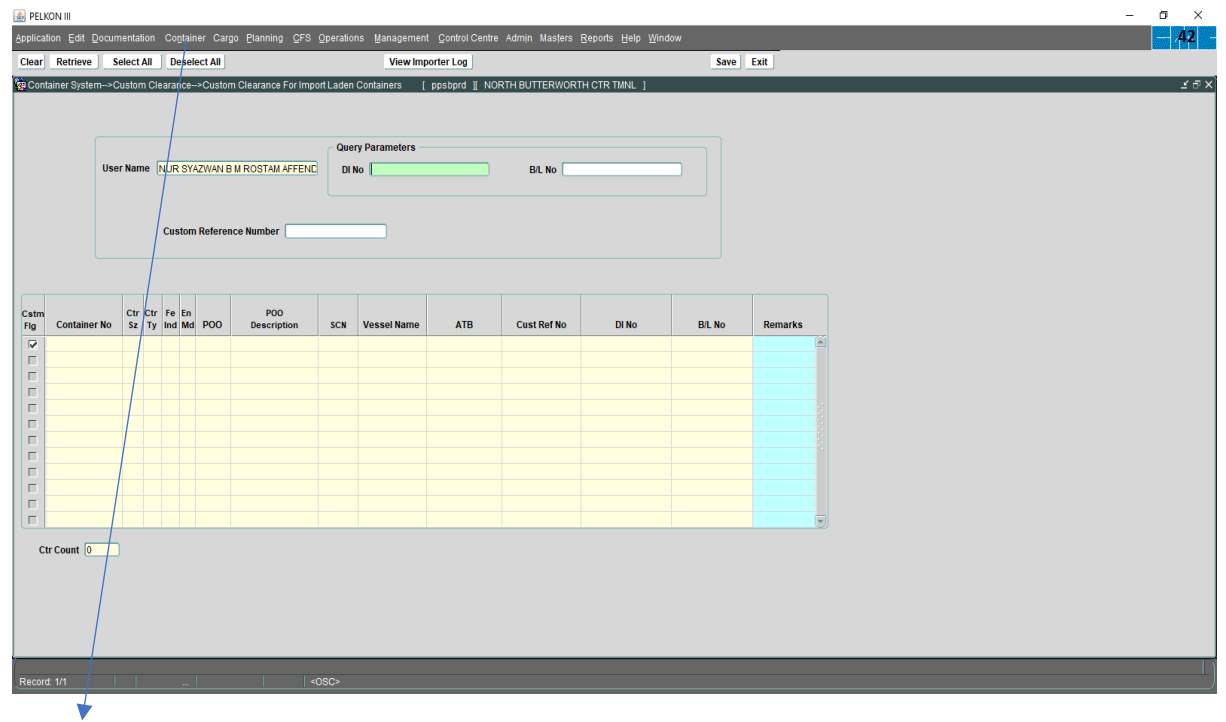

**STEP (1,2&3)**

**1)CLICK (CONTAINER)**

**2)SELECT (CUSTOMS OPERATION)**

**3)SELECT ( IMPORT LADEN CONTAINER CUSTOM CLEARANCE)**

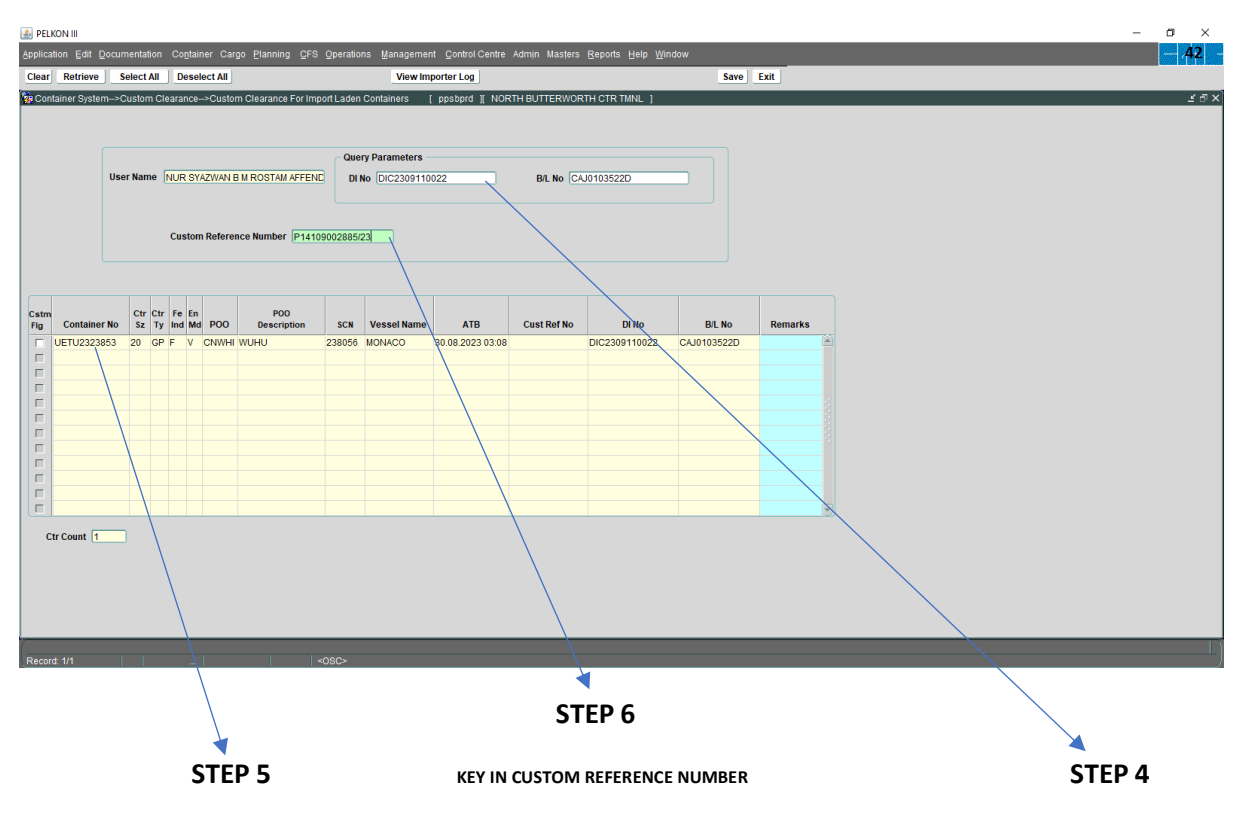

**CHECK CONTAINER NUMBER AND QUANTITY CONTAINER KEY IN (NUMBER DIC) KEY IN (NUMBER DIC)** 

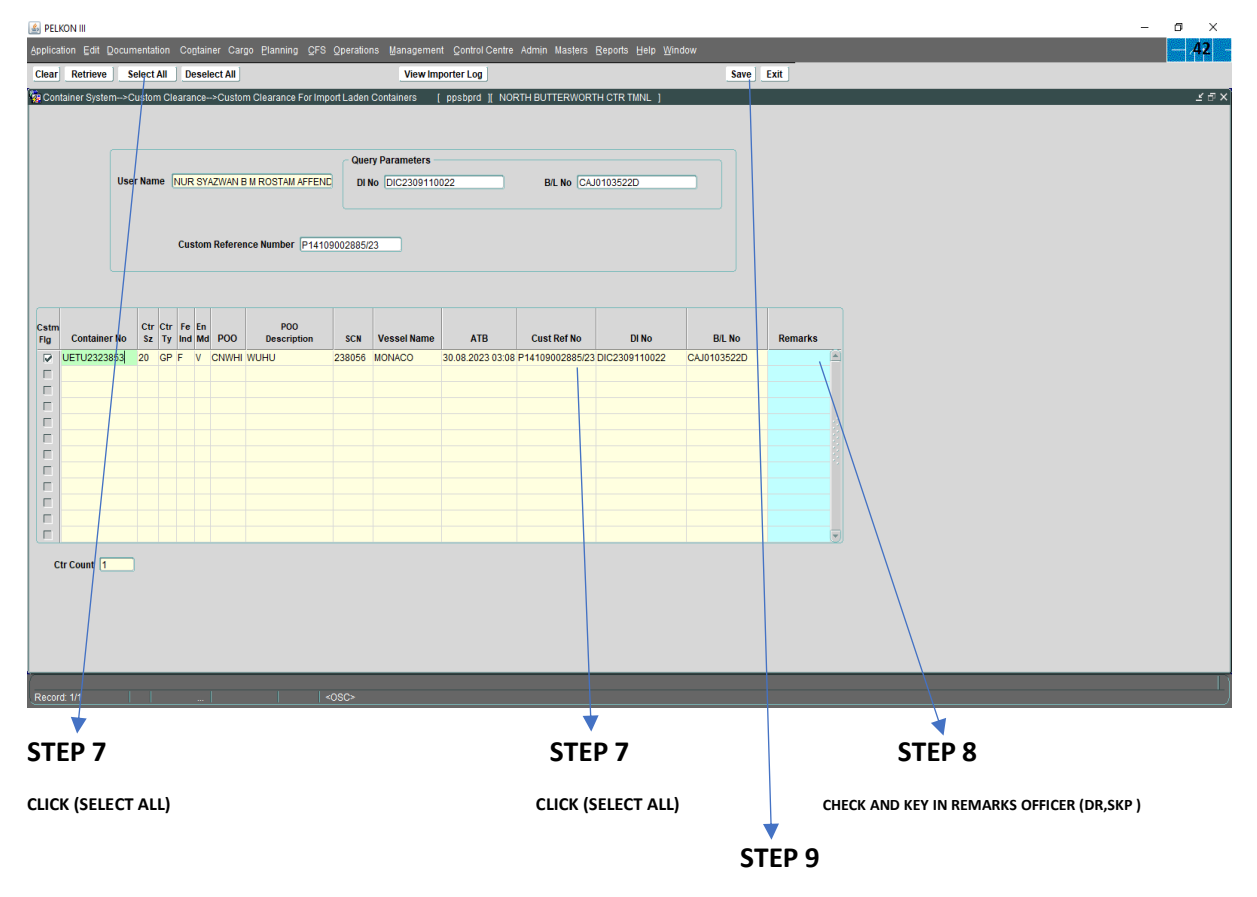

**CLICK (SAVE)**

## **SISTEM PELKON**

## EKSPORT "**BORANG KASTAM**": (K2, K3, K8)

- 1. CLICK (CONTAINER)
- 2. SELECT (CONTAINER DOCUMENT)
- 3. SELECT (DOCUMENT EKSPORT)
- 4. KEY IN (**DEC NUMBER**)
- 5. CHECK CONTAINER NUMBER AND QUANTITY CONTAINER
- 6. KEY IN CUSTOMS REFERENCE NUMBER
- 7. CLICK (**CUSTOMS APPROVE**)
- 8. CLICK **(SAVE)** BUTTON

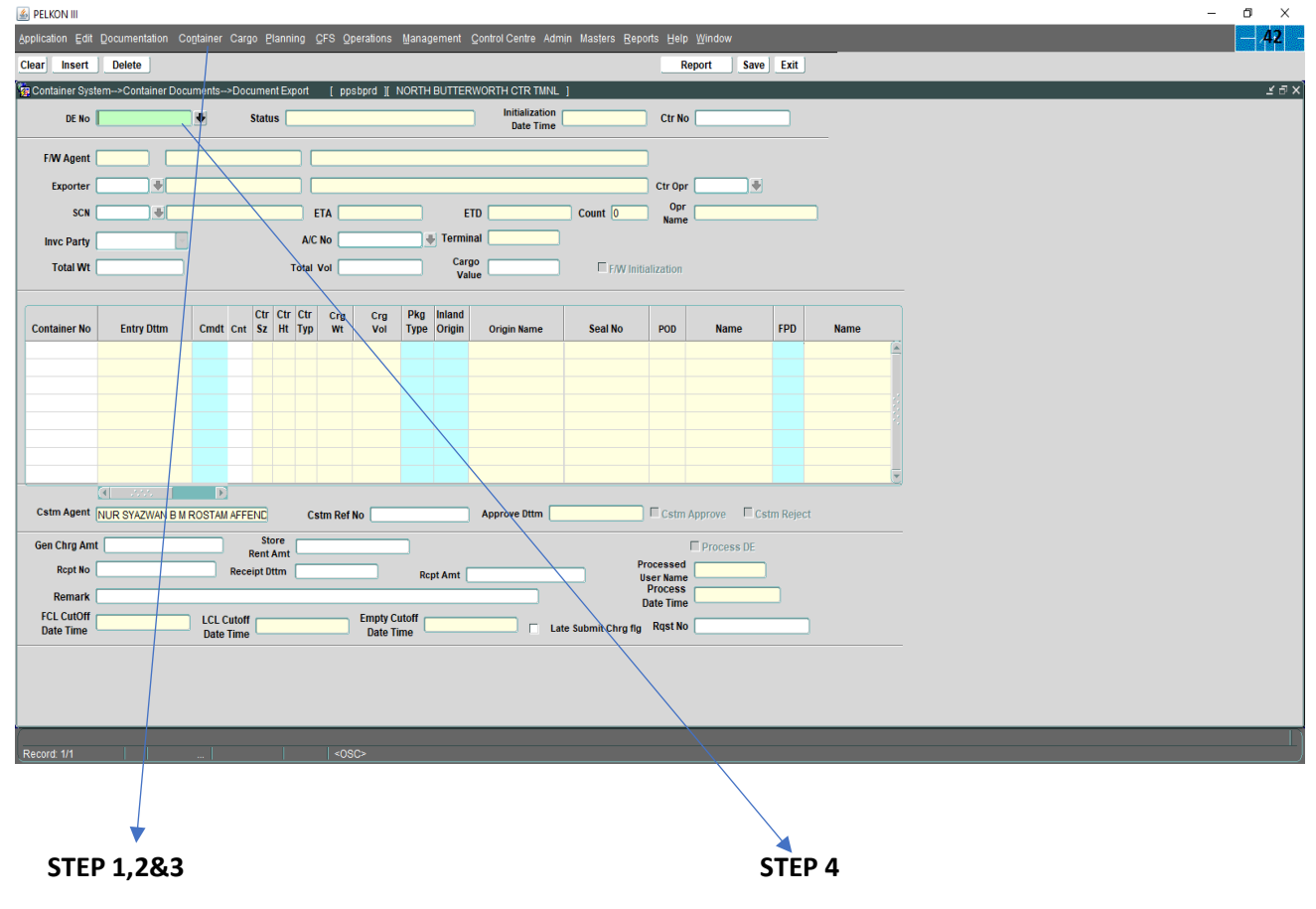

- 1. **CLICK (CONTAINER)** KEY IN (DEC NUMBER)
- **2. SELECT (CONTAINER DOCUMENT)**

**3. SELECT (DOCUMENT EKSPORT)**

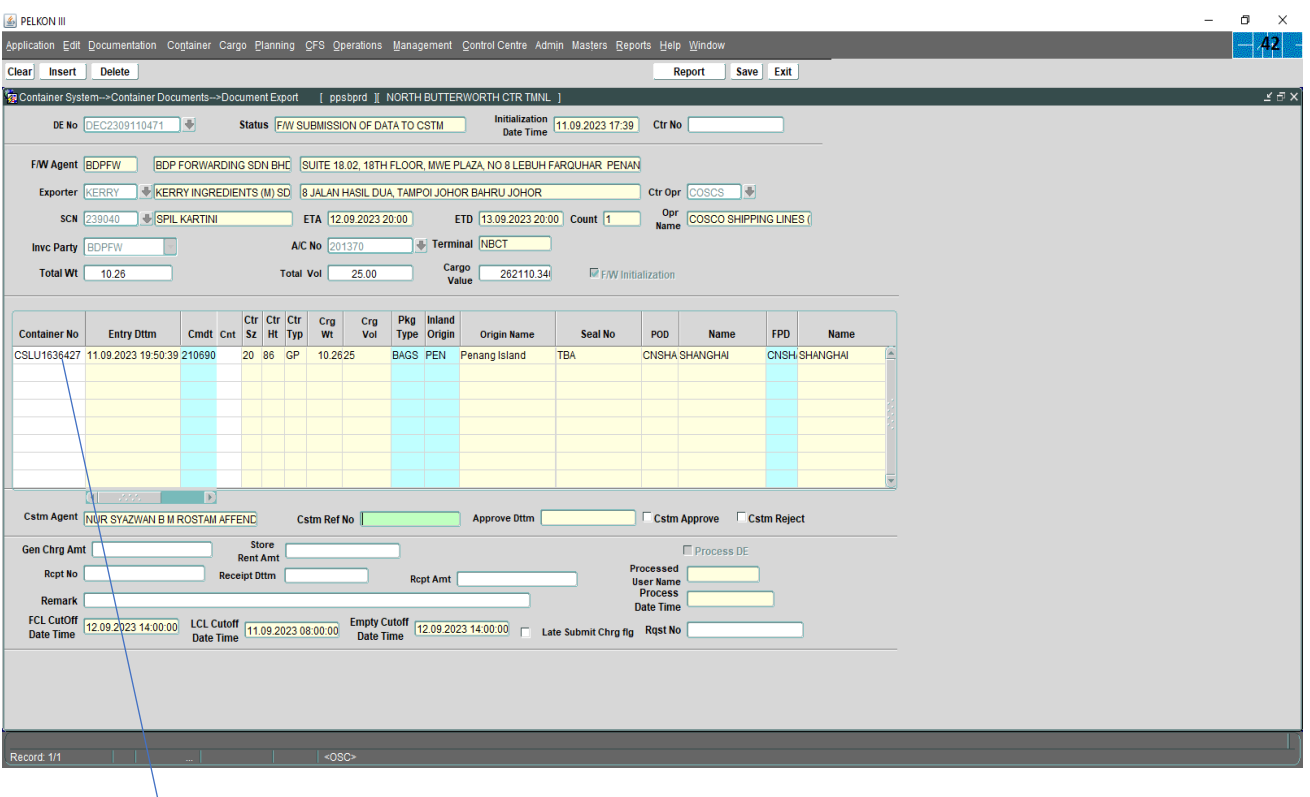

#### **STEP 5**

**CHECK CONTAINER NUMBER AND QUANTITY CONTAINER**

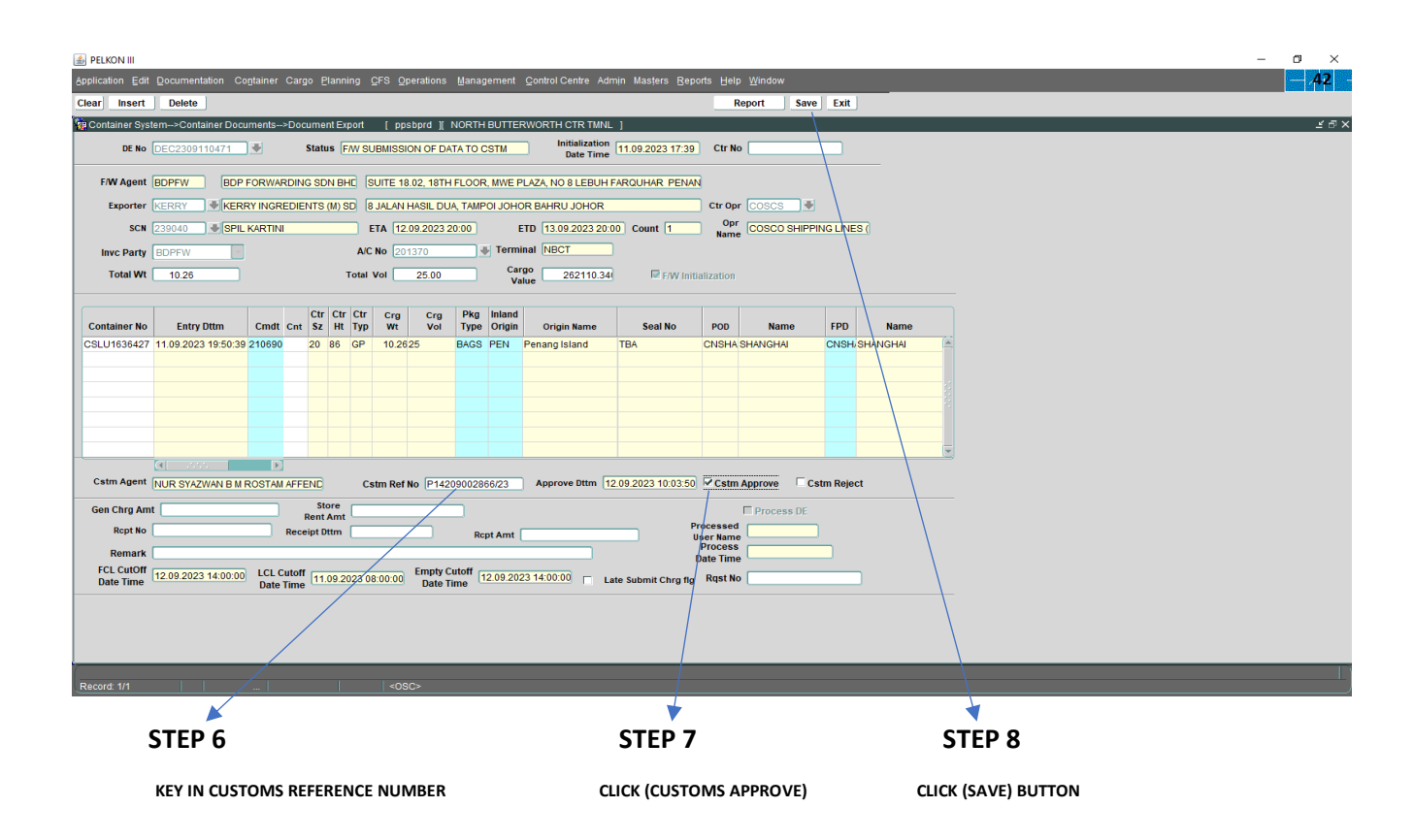

## **SISTEM PELKON**

EMPTY CONTAINER: (K1, K3, PPK NUMBER)

- 1) CLICK (CONTAINER)
- 2) SELECT (CUSTOMS OPERATION)
- 3) SELECT ( IMPORT EMPTY CONTAINER CUSTOM CLEARANCE)
- 4) KEY IN ( **CUSTOMS NUMBER OR PPK NUMBER** )
- 5) CLICK (**RETRIEVE)**
- 6) CHECK CONTAINER NUMBER AND QUANTITY CONTAINER
- 7) CLICK (SELECT ALL) PLEASE MAKE SURE (ALL TICK)
- 8) CLICK (SAVE)

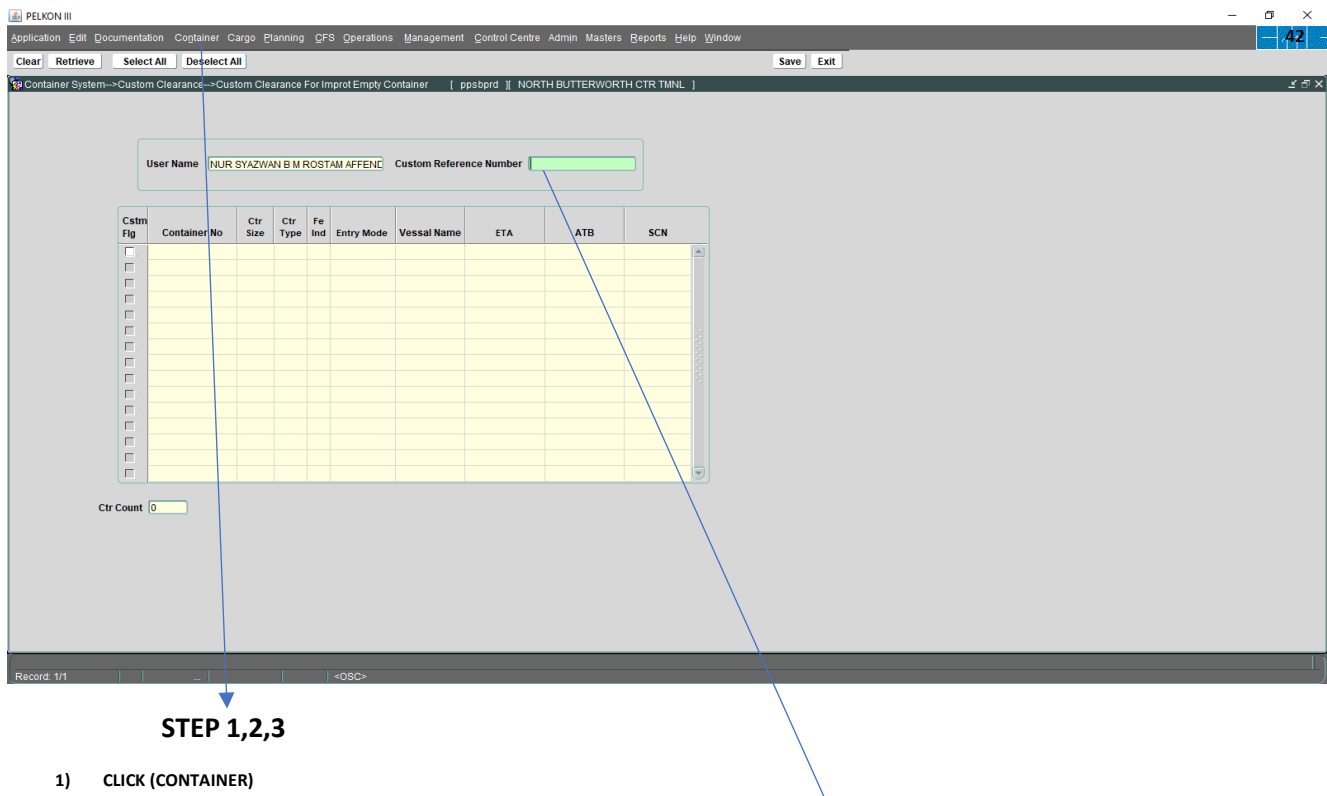

- **2) SELECT (CUSTOMS OPERATION)**
- **3) SELECT ( IMPORT EMPTY CONTAINER CUSTOM CLEARANCE)**

**KEY IN ( CUSTOMS NUMBER OR PPK NUMBER )**

**STEP 4**

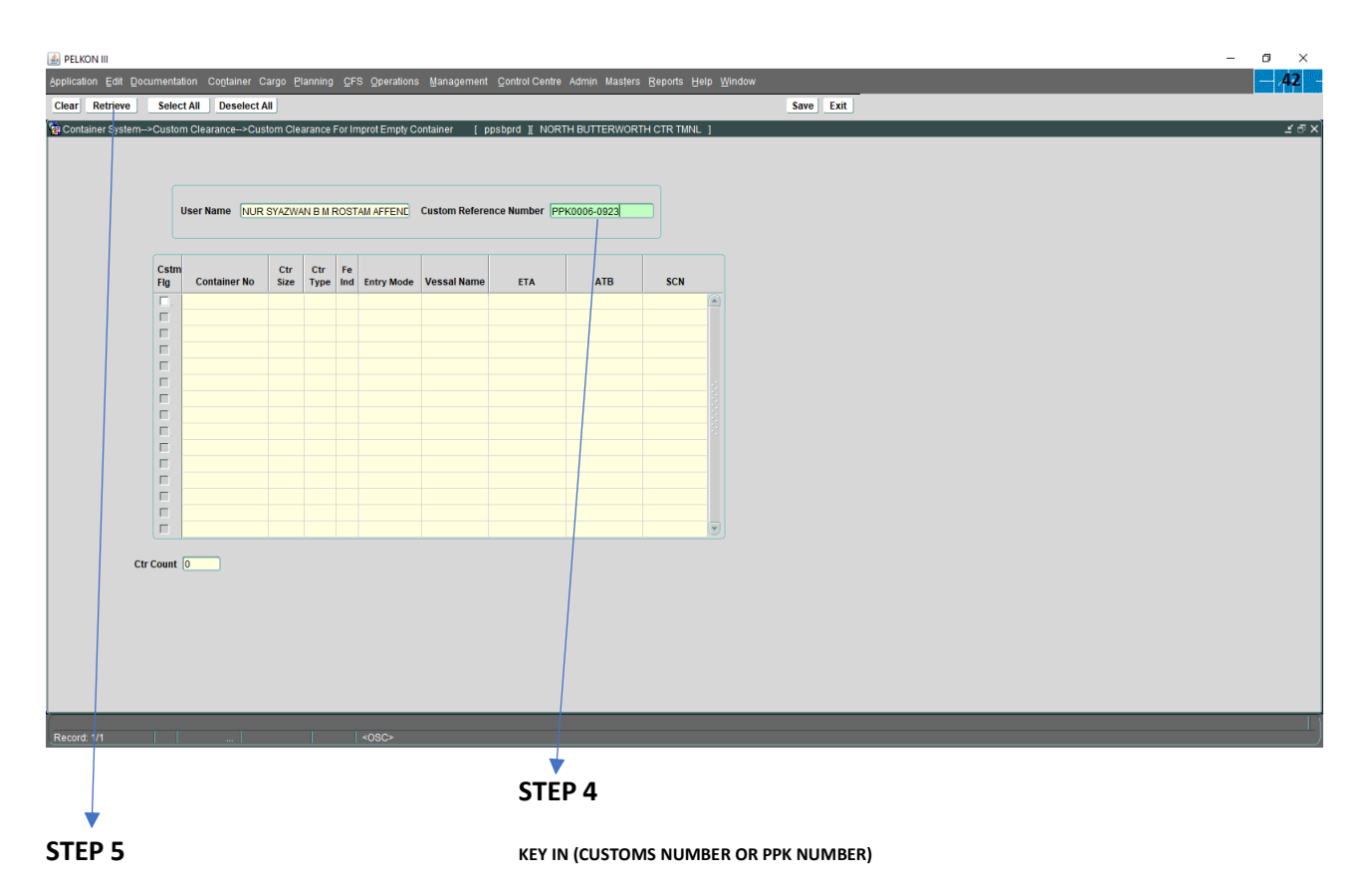

**CLICK (RETRIEVE)**

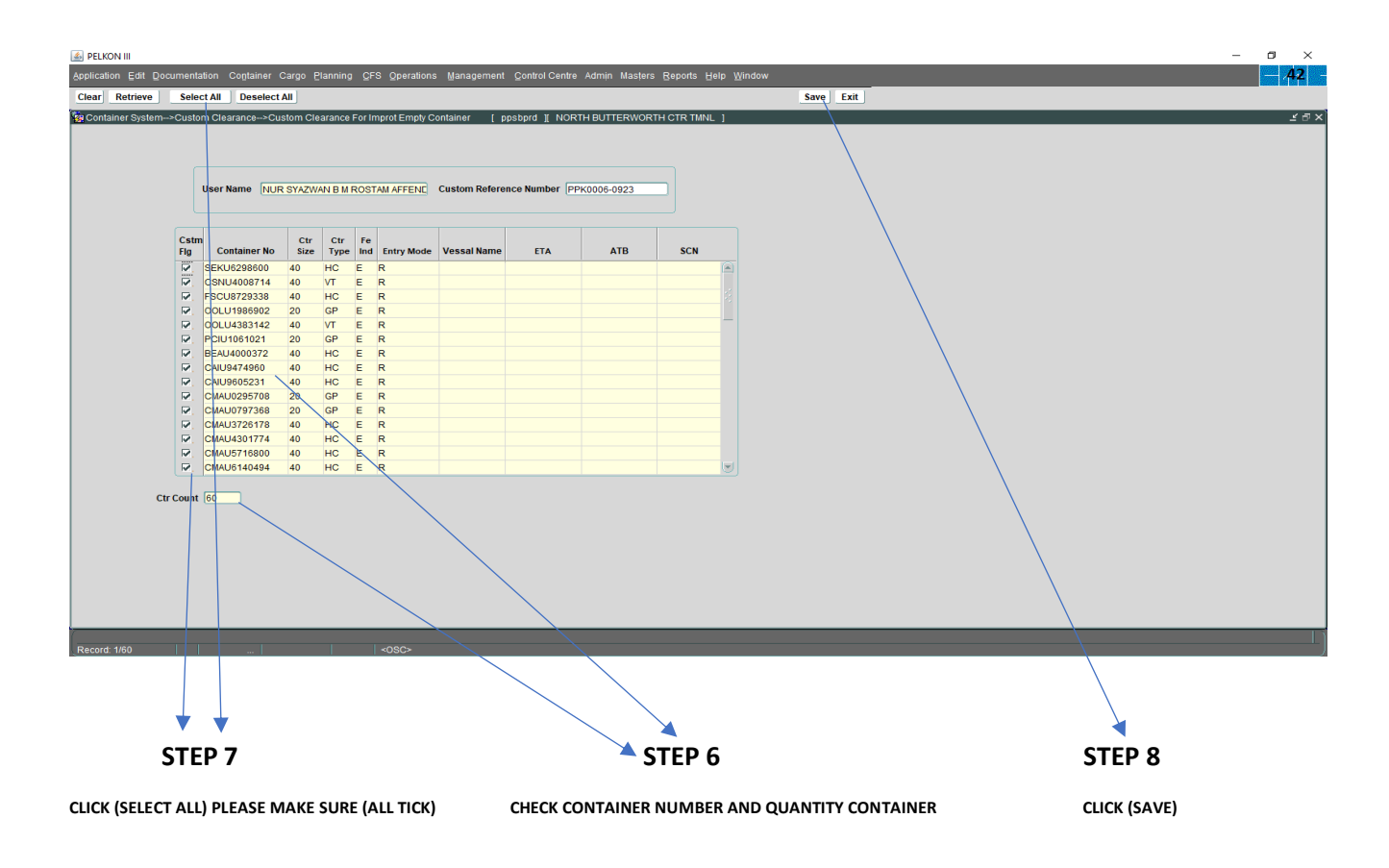